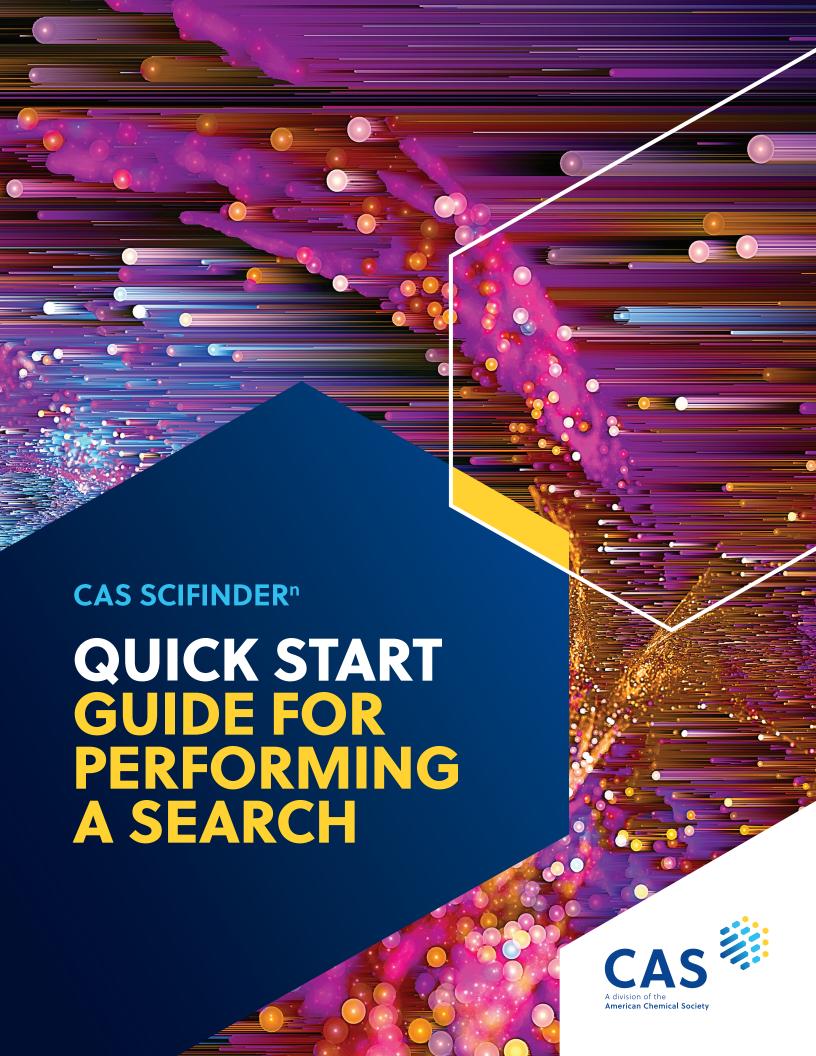

## Get started using CAS SciFinder<sup>n</sup>

This guide provides you with step-by-step instructions for performing various searches in CAS SciFinder<sup>n</sup>. To begin, visit the login page on cas.org and enter the credentials provided by your organization. Once you are logged in, follow the steps below for your desired search type.

## To search for Substances:

- 1. Select **Substances** on the search options menu above the main search query bar.
- 2. Using the main search bar, input substance names, CAS Registry Numbers®, and/or document identifiers (such as patent number or DOI).
- 3. Press "Enter" or click the magnifying glass to submit your query.

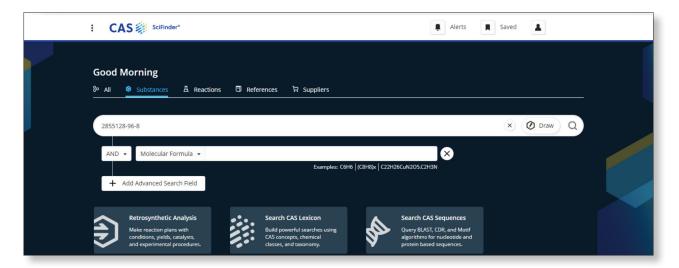

- 4. If you prefer to search for a substance by chemical structure:
  - a. Click the Draw button on the right side of the main search bar.
  - b. Create your desired structure using CAS Draw.
  - c. Click the OK button to close the CAS Draw window and return to the home page.

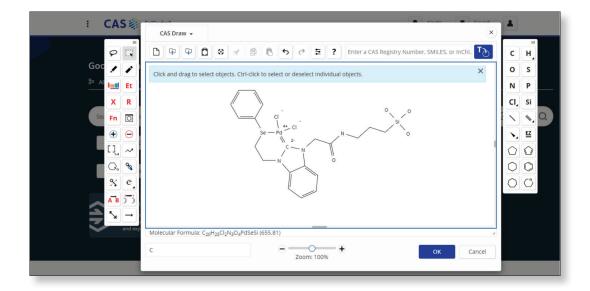

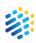

- d. Your structure now appears in the search bar. If further modifications to the search are needed, text can be combined with structure searches.
- e. Click the magnifying glass to submit your query.

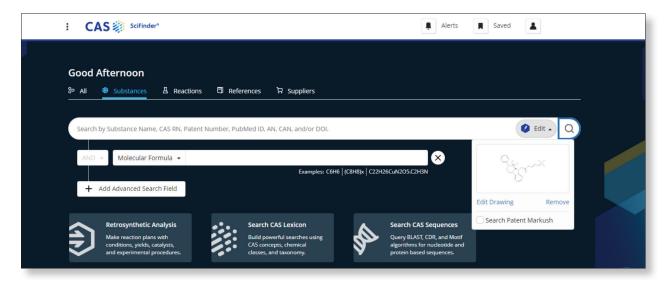

- 5. When your search is submitted, relevant results are displayed. You can further refine your results with:
  - a. Structure Match Use the selection tool on the left to define the desired structure match (for structure queries).
  - b. Filter Select from a variety of filters found on the left-hand menu.
  - c. Sort Rearrange your results based on relevance, molecular weight, and more using the drop-down found above them.

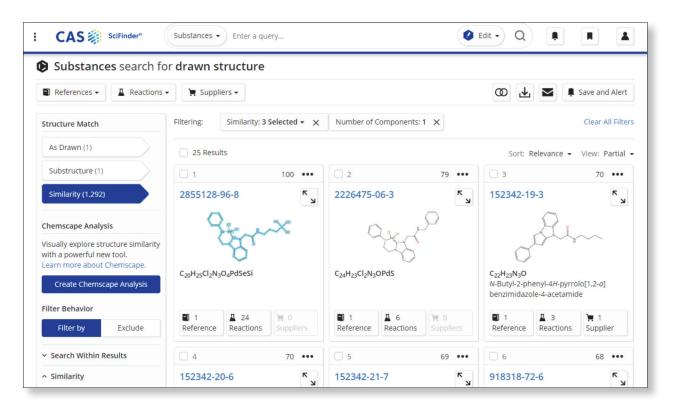

6. Clicking a CAS Registry Number opens the substance detail view, which provides information such as experimental properties, predicted properties, experimental spectra, predicted spectra, other names, synonyms, and more.

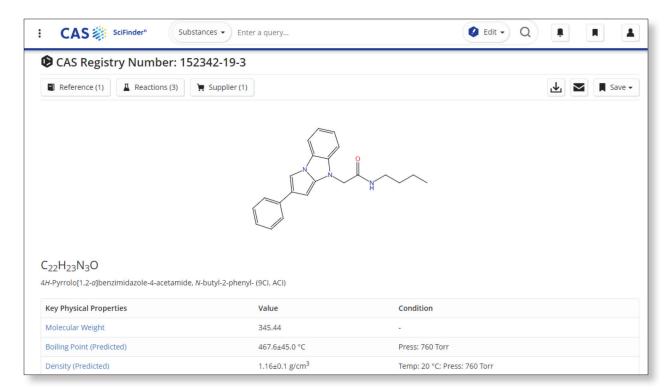

## To search for Reactions:

- 1. Select **Reactions** on the search options menu above the main search query bar.
- 2. Using the main search bar, input substance names, CAS Registry Numbers, CAS Reaction Numbers, and/or document identifiers (such as patent number or DOI).
- 3. Press "Enter" or click the magnifying glass to submit your query.

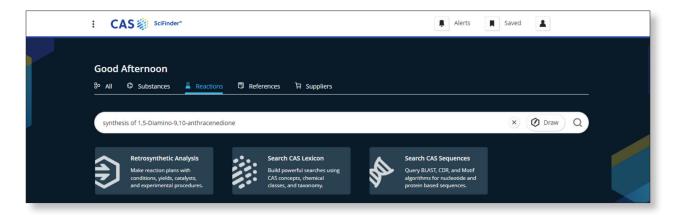

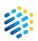

- 4. If you prefer to search for reactions using chemical structures:
  - a. Click the Draw button on the right side of the main search bar.
  - b. Create your desired structures to form a reaction using CAS Draw.
  - c. Click the OK button to close the CAS Draw window and return to the home page.

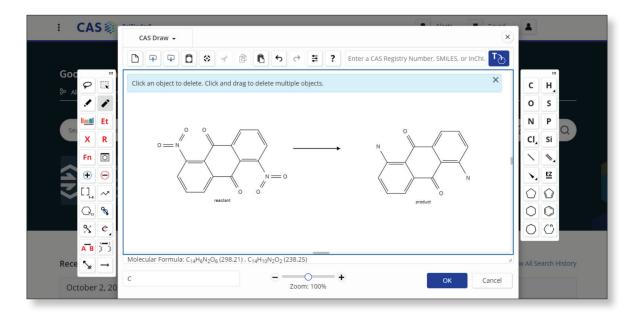

- d. Your reaction now appears in the search bar. If further modifications to the search are needed, text can be combined with reaction searches.
- e. Click the magnifying glass to submit your query.

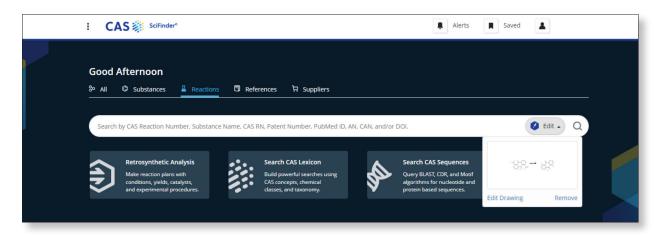

- 5. When your search is submitted, relevant results are displayed. You can further refine your results with:
  - a. Structure Match Use the selection tool on the left to define the desired structure match (for structure queries).
  - b. Filter Select from a variety of filters found on the left-hand menu.
  - c. Sort Rearrange your results based on relevance, molecular weight, and more using the drop-down found above them.

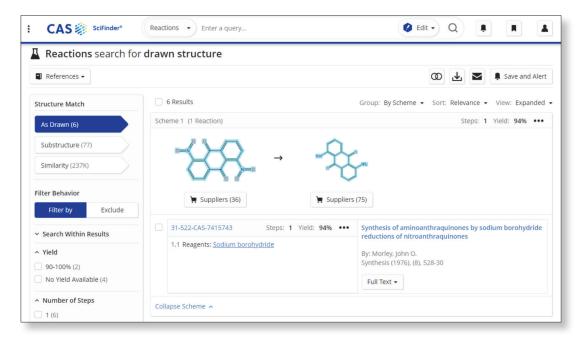

6. Clicking a CAS Reaction Number opens the reaction detail view, which provides information such as the reagents, solvents, catalysts, and reaction conditions; source reference bibliography; reaction notes; and reaction transformation.

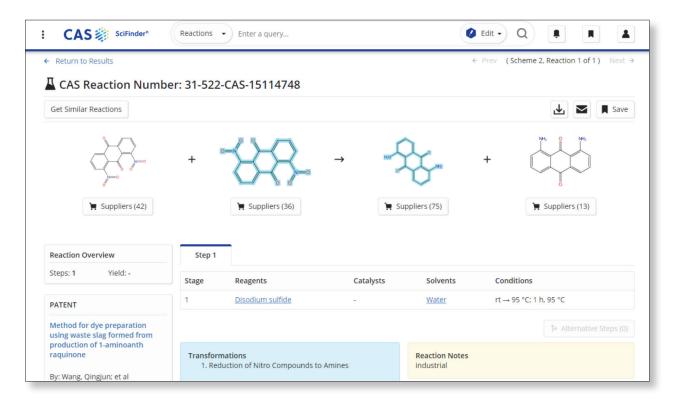

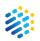

## To search for References:

- 1. Select **References** on the search options menu above the main search query bar.
- 2. Using the main search bar, input research topics, keywords, concepts, substance names, CAS Registry Numbers, and/or document identifiers (such as Accession Number, PubMed ID, DOI, or patent number).
- 3. Press "Enter" or click the magnifying glass to submit your query.

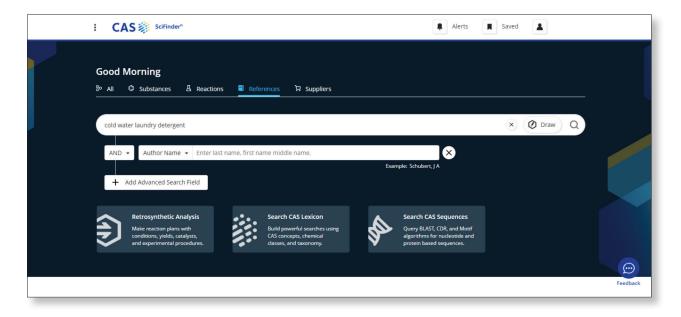

- 4. When your search is submitted, relevant results are displayed. You can further refine your results with:
  - a. Filter Select from a variety of filters, such as Document Type or Author, found on the left-hand menu. Multiple filters can be selected to manage and refine results.
  - b. Sort Rearrange your results based on relevance, publication date, and more using the Sort drop-down found above them.

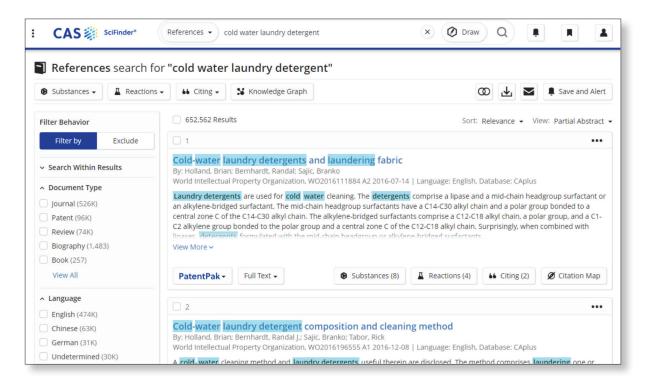

5. Clicking a reference title opens the reference detail view, which provides bibliographic information, full-text options, patent information, similar references, indexed concepts, indexed substances, indexed formulations, indexed analytical protocols, and cited documents.

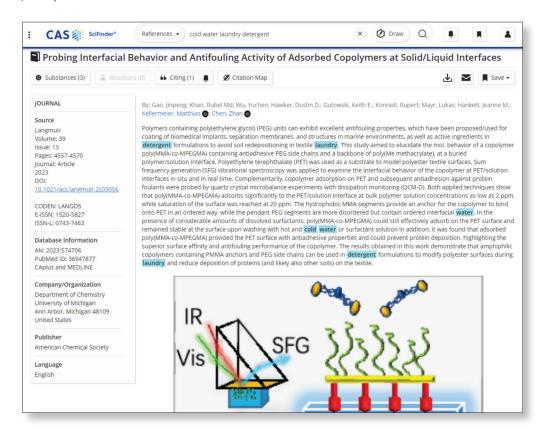

For additional training, visit the Training page on cas.org or view the Help and Support section accessible from within CAS SciFinder<sup>n</sup>.

For questions, reach out to the CAS Customer Center at **help@cas.org**.

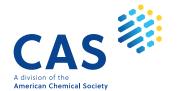